### **PHILIPS** PHILIPS<br>(Eg)

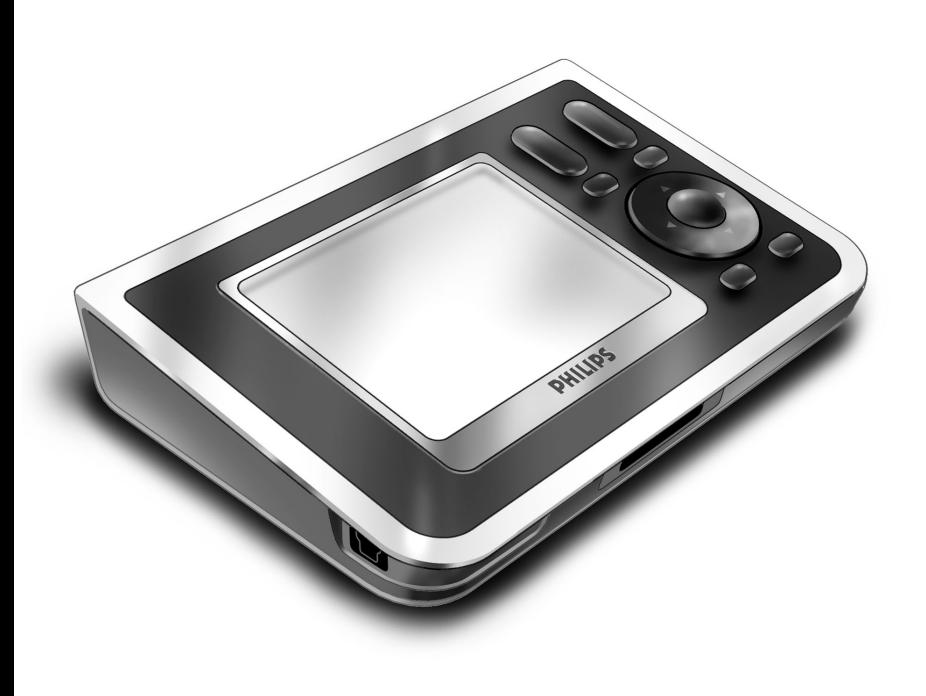

# *RC9800i Pika-aloitusopas*

Onnittelut uuden RC9800i Touch Screen Remote Control -kauko-ohjaimen hankkimisen johdosta! Laite on olennainen osa huippuluokan kotiteatterijärjestelmää. RC9800i on todella helppokäyttöinen.

Tämän pika-aloitusoppaan avulla voit määrittää RC9800i:n asetukset. Ensimmäisellä käynnistyskerralla RC9800i siirtyy automaattisesti asennustilaan. RC9800i:n asentaminen kestää vähintään puoli tuntia riippuen sillä hallittavien laitteiden määrästä.

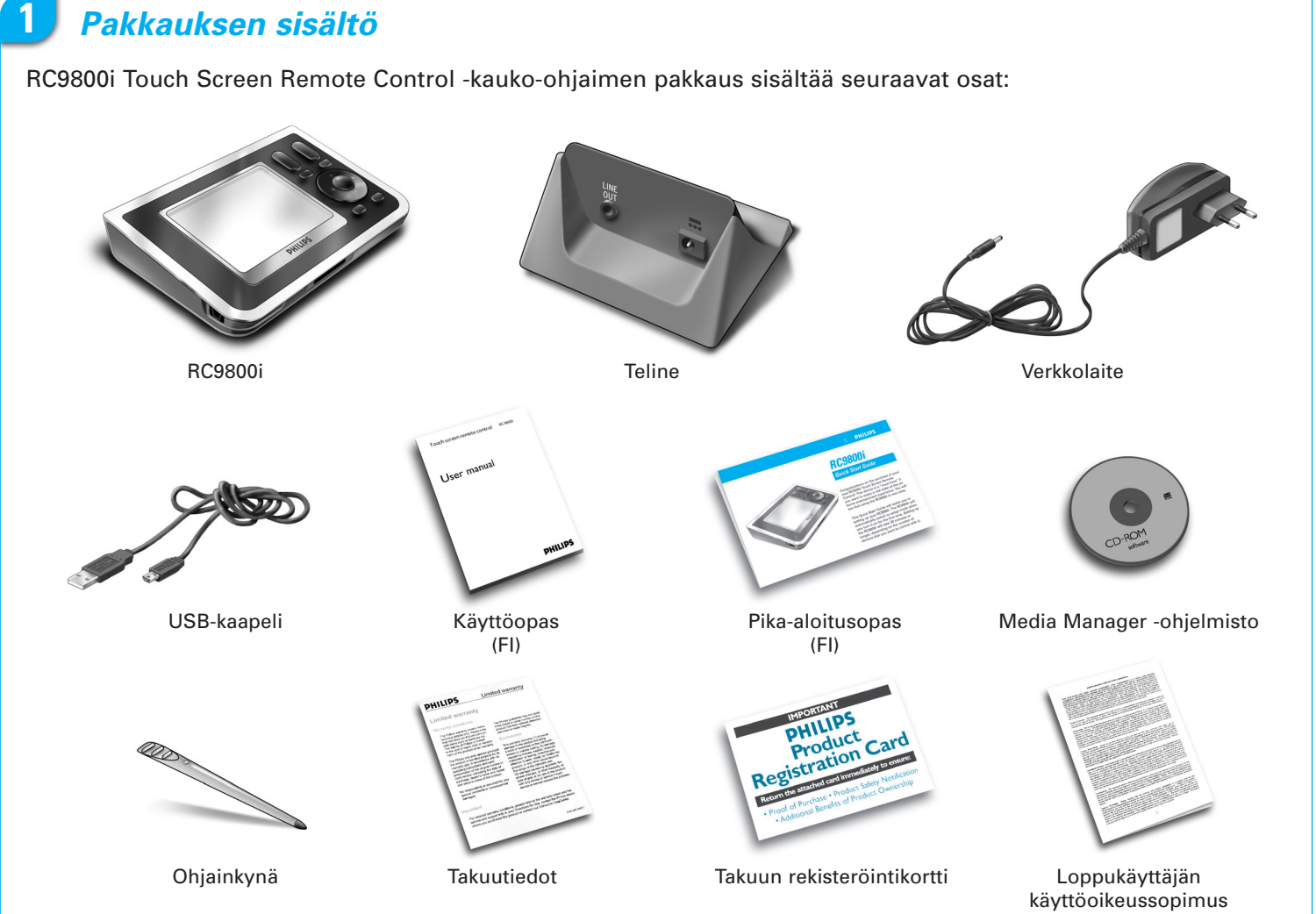

# **2** *Käynnistä RC9800i*

Käynnistä RC9800i kytkimestä **On/Off** (I=päällä, 0=pois), joka sijaitsee laitteen takana.

**Vihje:** voit liikuttaa kytkintä ohjainkynällä.

## **3** *Lataa akku*

Liitä **verkkolaite** telineeseen ja telakoi RC9800i telineeseen. Akun lataaminen täyteen kestää noin 3 tuntia. Voit jatkaa seuraavassa kuvattua asennusta latauksen aikana.

#### Ennen asentamista RC9800i:hin kannattaa päivittää uusin ohjelmisto. Avaa tietokoneen Internet-selain, siirry osoitteeseen

**4** *Päivitä uusin ohjelmisto RC9800i:hin*

**http://www.homecontrol.philips.com/downloads** ja seuraa ohjeita. www.homecontrol.philips.com/

### **5** *Kalibroi kosketusnäyttö ja lue Loppukäyttäjän käyttöoikeussopimus (EULA)*

- **A** Kalibroi kosketusnäyttö koskettamalla kohdistimia (kuva 1). Parhaat tulokset saat käyttämällä kalibroimisessa ohjainkynää.
- **B** Lue Loppukäyttäjän käyttöoikeussopimus huolellisesti. RC9800i:n käyttö edellyttää, että käyttäjä sitoutuu RC9800i:n pakkaukseen sisältyvään Ohjelmiston loppukäyttäjän käyttöoikeussopimukseen sen osapuolena ja hyväksyy sähköisesti RC9800i:n asennuksen aikana esitettävät ehdot (kuva 2).
- **C** Valitse alue (kuva 3).

# **6** *Langaton käyttö*

Joitakin RC9800i:n toimintoja voi käyttää vain langattomassa verkossa, eli esimerkiksi langattomassa verkossa olevan tietokoneen digitaalisia mediatiedostoja selattaessa.

Aiotko käyttää RC9800i:tä langattomassa verkossa?

Jos vastaus on **kyllä**, siirry osaan 7, *Verkkoasetukset*.

Jos vastaus on **ei**, siirry osaan 8, *Päiväyksen ja kellonajan asetukset*.

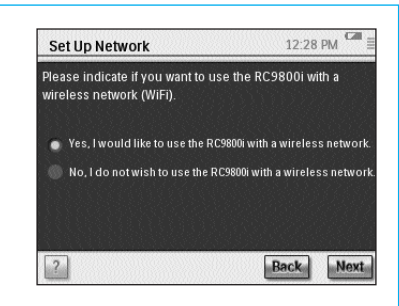

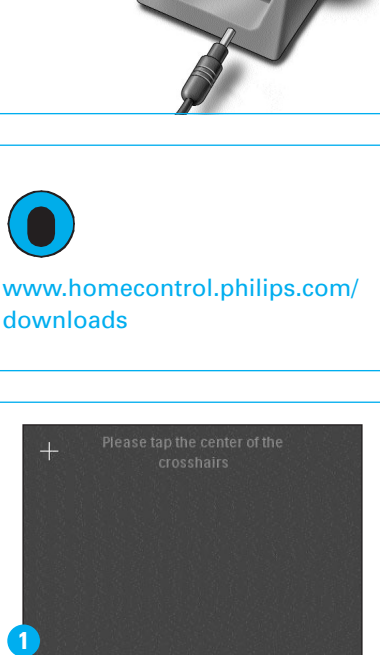

End User License Agreement

I don't agree

Select your location

North America Europe

I have carefully read and understand the Software End User License Agreement included in the RC9800i box<br>I agree to be bound by and become a party to the .<br>Agreement and any terms presented electronically to<br>me during setup of the RC9800i.

**Lagree** 

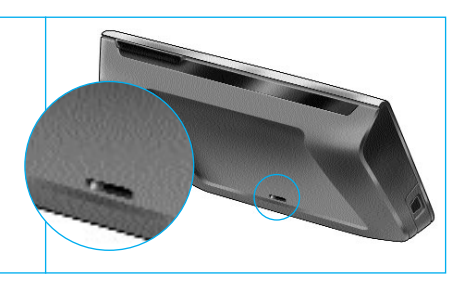

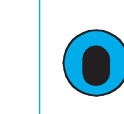

**2**

**3**

# **7** *Verkkoasetukset*

Havaitessaan salaamattoman langattoman verkon RC9800i muodostaa automaattisesti yhteyden verkkoon. Muissa tapauksissa RC9800i ei muodosta yhteyttä automaattisesti, vaan sinun on määritettävä muutamia lisäasetuksia seuraavassa kuvatulla tavalla.

- **A** Haluatko käyttää nykyisiä verkkoasetuksia (kuva 1)?
	- Jos vastaus on **kyllä**, valitse RC9800i:ssä **Next** (Seuraava), ja siirry osaan *8, Päiväyksen ja kellonajan asetukset*.

Jos vastaus on **ei**, valitse **Change** (Vaihda), ja anna WAP-asetukset. Siirry sitten vaiheeseen B.

**Huomautus**: pidä WAP-asetukset helposti saatavilla, sillä tarvitset tietoja seuraavissa vaiheissa.

**B** Kirjoita langattoman tukiaseman (WAP) nimi tekstikenttään **SSID** (kun napautat kenttää, näyttöön tulee näppäimistö) tai valitse **Find** (Etsi), jos haluat etsiä käytettävissä olevia verkkoja (kuva 2). Siirry sitten vaiheeseen C.

**Huomautus**: Varmista, että langaton tukiasemasi käyttää infrastruktuuritilaa. Lisätietoja langattoman tukiaseman asettamisesta infrastruktuuritilaan on tukiaseman käyttöoppaassa.

**Huomautus**: Jos käytät langatonta 802.11g-tukiasemaa, varmista että se käyttää sekatilaa. Lisätietoja langattoman tukiaseman asettamisesta sekatilaan on tukiaseman käyttöoppaassa.

**Huomautus**: jos langaton tukiasemasi ei lähetä nimeään (SSID), sinun on lisättävä se manuaalisesti, sillä **Find** (Etsi) ei näytä langattoman tukiasemasi SSID-nimeä.

**Huomautus**: jos langaton tukiasemasi suodattaa MAC-osoitteet, lisää RC9800i:n MAC-osoite tukiaseman sallittujen MACosoitteiden luetteloon. Muuten RC9800i ei pysty muodostamaan yhteyttä langattomaan verkkoosi. Etsi RC9800in MACosoite valitsemalla **Change** (Vaihda) verkkoasetukset-ruudussa ja sen jälkeen **Current Status** (Nykyinen tila). Lisätietoja RC9800in MAC-osoitteen lisäämisestä sallittujen MAC-osoitteiden luetteloon on tukiaseman käyttöoppaassa.

- **C** Valitse verkkosi suojausasetukset (kuva 2). Nämä suojausasetukset ovat riippuvaisia langattoman tukiaseman kokoonpanosta.
	- Valitse **None** (Ei mitään), jos verkko ei käytä mitään salausta.
	- Valitse WEP, jos verkko salaa kaiken viestinnän WEP-salausavaimella (passkey (salasana)). Salasanassa on:
		- 10 heksadesimaalimerkkiä (0 9, A F), jos käytetään 64-bittistä salausta ja
		- 26 heksadesimaalimerkkiä (0 9, A F), jos käytetään 128-bittistä salausta.

RC9800i hyödyntää WEP-salasanaa (0 - 9, A - F), EIKÄ salalausetta, joka voi olla mikä tahansa luettava lause.

**Huomautus**: kun annat salasanan, tarkista että se on kirjoitettu oikein.

■ Valitse WPA, jos verkko salaa kaiken viestinnän WPA-salasanalla. Salasanassa on vähintään 8 ja enintään 63 aakkosnumeerista merkkiä.

Siirry sitten vaiheeseen D.

**D** Kun valitset vaihtoehdon Obtain IP automatically (Hae IP automaattisesti) (kuva 2), langaton tukiasema määrittää automaattisesti laitteillesi dynaamiset IP-osoitteet. Jos kuitenkin haluat määrittää RC9800i:lle kiinteän IP-osoitteen, valitse vaihtoehdon **Obtain IP automatically** (Hae IP automaattisesti) sijasta **IP Settings** (IP-asetukset) ja täytä tarvittavat kentät.

Siirry sitten vaiheeseen E.

**E** Valitse **Use HTTP Proxy** (Käytä välityspalvelinta), jos Internet-palveluntarjoajasi käyttää välityspalvelinta (kuva 2), valitse **Proxy Settings** (Välityspalvelimen asetukset) ja kirjoita tarvittavat tiedot. Yleensä voit jättää kohdan **Use HTTP Proxy** (Käytä välityspalvelinta) valitsematta.

**F** Ota verkkoasetukset käyttöön valitsemalla **Next** (Seuraava).

# **8** *Päiväyksen ja kellonajan asetukset*

### Aseta päiväys ja kellonaika.

Jos käytät RC9800i:tä langattomassa verkossa, jossa on yhteys Internetiin, voit asettaa RC9800i:n noutamaan aikatiedot Internetistä. Voit myös asettaa päiväyksen ja kellonajan manuaalisesti.

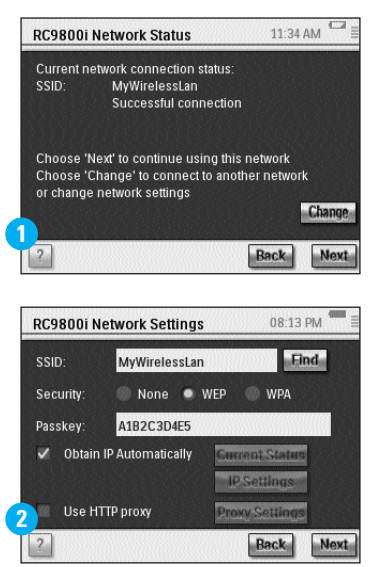

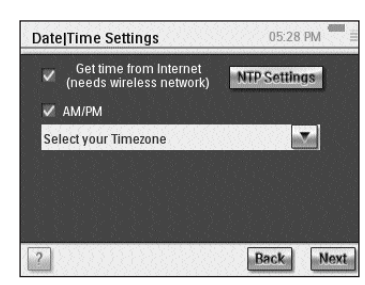

### **9** *Huoneiden ja AV-laitteiden määrittäminen: huoneet*

Lisää vähintään yksi ääni- ja videolaitteita sisältävä huone, jonka laitteita haluat hallita RC9800i:llä.

**Vihje**: Lisää ensin vain ensiksi määritettävä huone. Voit palata määritystilaan myöhemmin lisäämään muita huoneita.

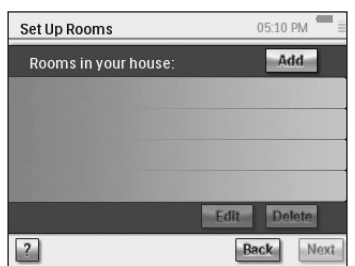

### **10** *Huoneiden ja AV-laitteiden määrittäminen: AV-laitteet*

**A** Lisää kullekin huoneelle kaikki laitteet, joita haluat hallita RC9800i:llä (kuva 1). Jokaisesta lisäämästäsi laitteesta kysytään useita lisäkysymyksiä.

### **B Laitetyyppi**

Voit valita yhden seuraavista laitetyypeistä (kuva 2):

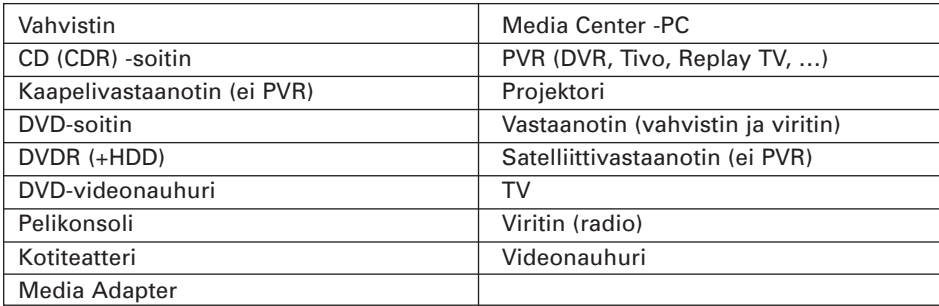

**Huomautus**: jos lisäät kaapeli- tai satelliittivastaanottimen, jossa on PVR-toiminto, valitse PVR.

### **C Laitteen merkin valinta**

Siirry haluamaasi merkkiluetteloon **aakkospainikkeilla** (kuva 3).

**Huomautus:** aakkospainikkeet **toimivat kuten matkapuhelimessa**: siirry ensimmäisellä kirjaimella alkavaan luetteloon painamalla painiketta kerran, seuraavalla kirjaimella alkavaan painamalla sitä kahdesti, kolmannella kirjaimella alkavaan kolmesti ja niin edelleen.

Valitse laitteen merkki ja valitse sitten **Next** (Seuraava).

### **D Mallinumero**

Kirjoita mallinumero, jos tiedät sen (kuva 4). Jos et tiedä mallinumeroa, jätä tekstikenttä tyhjäksi ja valitse **Next** (Seuraava).

**Huomautus:** jos sinulla on useita samanmerkkisiä ja -tyyppisiä laitteita, mallinumero kannattaa kirjoittaa. Tällöin RC9800i kopioi laitteen olennaiset tiedot automaattisesti, kun lisäät samantyyppisen laitteen, ja asetusten määrittäminen sujuu nopeammin.

### **E Kauko-ohjainkoodit**

Infrapunatunnistimensa avulla RC9800i oppii infrapunasignaaleja. Kahdella valkoisella viivalla merkitty tunnistin on RC9800i:n päällä. Infrapunakoodien oppimistoiminnon aikana

- Osoita laitteen alkuperäisellä kaukosäätimellä RC9800i:n infrapunatunnistinta. Pidä laitteet noin 5 cm:n etäisyydellä toisistaan (kuva 5).
- Kohdista alkuperäisen kauko-ohjaimen signaali RC9800i:n päällä olevien valkoisten viivojen väliin.
- Paina alkuperäisen kauko-ohjaimen painiketta noin kahden sekunnin ajan.
- Osoita RC9800i:ta valonlähteistä, kuten loisteputkilampuista poispäin.

AV-laitteen käyttämän kauko-ohjainkoodin voi selvittää kolmella tavalla (kuva 6):

- Jos käytössäsi on laitteen alkuperäinen kauko-ohjain, valitse **Learn & Match** (Opi ja sovita).
- Jos sinulla ei ole alkuperäistä kauko-ohjainta tai Learn & Match -toiminto ei löydä vastaavaa kauko-ohjainkoodia, valitse **Autoscan** (Automaattinen skannaus).
- Jos vastaava koodi ei löydy Learn & Match- eikä Autoscan-toiminnon avulla, valitse **Select & Try** (Valitse ja kokeile).

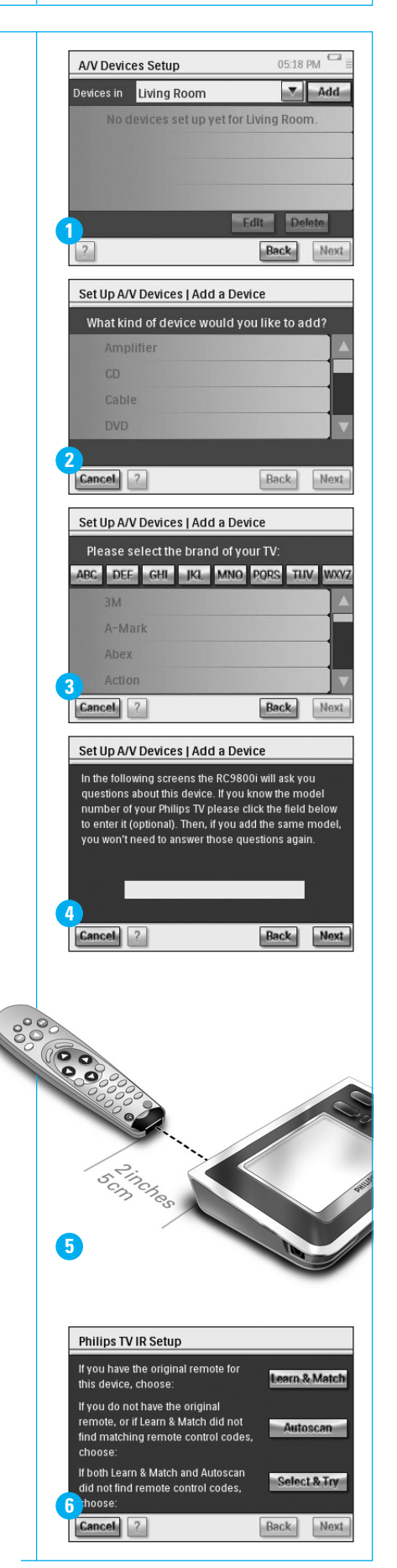

**jatkuu**

#### **jatkuu**

#### **F Virran kytkeminen**

RC9800i määrittä laitteen virran parhaan kytkemistavan. Noudata näyttöön tulevia ohjeita (kuva 7).

#### **G Kanavan valinta**

**Huomautus**: tämä vaihe tulee näkyviin vain laitteille, joissa on sisäinen viritin.

RC9800i esittää kysymyksiä, joiden avulla määritetään paras tapa vaihtaa 1-, 2 ja 3-numeroisia kanavia. Noudata näyttöön tulevia ohjeita (kuva 8).

#### **H Tulon valinta**

**Huomautus**: tämä vaihe tulee näkyviin vain laitteille, jotka hyväksyvät ulkoisten laitteiden tulot.

Sinulta kysytään muutamia kysymyksiä ulkoisista tuloista eli ääni- ja videotulolähteistä, jotka syöttävät AV-signaaleja laitteeseen (kuva 9). Näitä voidaan nimittää esimerkiksi lyhenteillä AV1, AV2, EXT1, EXT2 (kuva 10).

**Vihje**: Kytke virta kaikkiin tulolähteisiin.

Pyydettäessä lisää tulolähteen nimi luetteloon. Varmista, että

- luet kaikki vaihtoehdot huolellisesti (kuva 9). Tietyt vaihtoehdot näyttävät samankaltaisilta, mutta eroavat toisistaan merkittävästi. Valitse järjestelmääsi parhaiten vastaava tulon valintamenetelmä.
- lisäät luetteloon KAIKKI tulot (kuva 11), myös ne, joita et käytä koskaan ja ne, joihin ei ole tällä hetkellä liitetty ulkoisia laitteita. RC9800i:n on tiedettävä tarkasti laitteen tulolähteiden järjestys, jotta se pystyy hallitsemaan laitteita oikein.

Toista osan 10 vaiheet A - H kaikille laitteille, joita haluat hallita RC9800i:llä.

### **11** *Toimintojen määrittäminen*

Nyt RC9800i kerää tietoja siitä, mihin toimintoihin AV-laitetta käytetään (esimerkiksi DVD:n katseleminen tai CD:n kuunteleminen).

Varmista ennen jatkamista, että kaikki AV-laitteet on liitetty kunnolla. Valitse kaikki toiminnot, jotka haluat määrittää RC9800i:hin. Voit myös palata tähän vaiheeseen myöhemmin.

**Huomautus:** lisätietoja toiminnoista ja toimintoperusteisesta hallinnasta on käyttöoppaan sivulla 12 kohdassa "Tietoja toimintoperusteisesta hallinnasta". Näitä taustatietoja ei kuitenkaan välttämättä tarvita toimintojen määrittämisessä. Toimintojen määrittämisessä kaikki toiminnot määritetään huoneittain.

### **12** *Sähköinen TV-ohjelmaopas (EPG)*

Hankkiessasi RC9800i:n saat Philips Internet EPG -palvelun vuoden ajaksi käyttöösi ilmaiseksi. Sähköisen TV-ohjelmaoppaan käyttö RC9800i:ssä edellyttää, että palveluun liittyvät asetukset on määritetty. Tietyt palveluun liittyvät asetukset voi määrittää vain tietokoneen Internet-selaimessa, ei RC9800i:ssä. Lisätietoja sähköisen ohjelmaoppaan määrittämisestä on käyttöoppaan sivuilla 46 - 50.

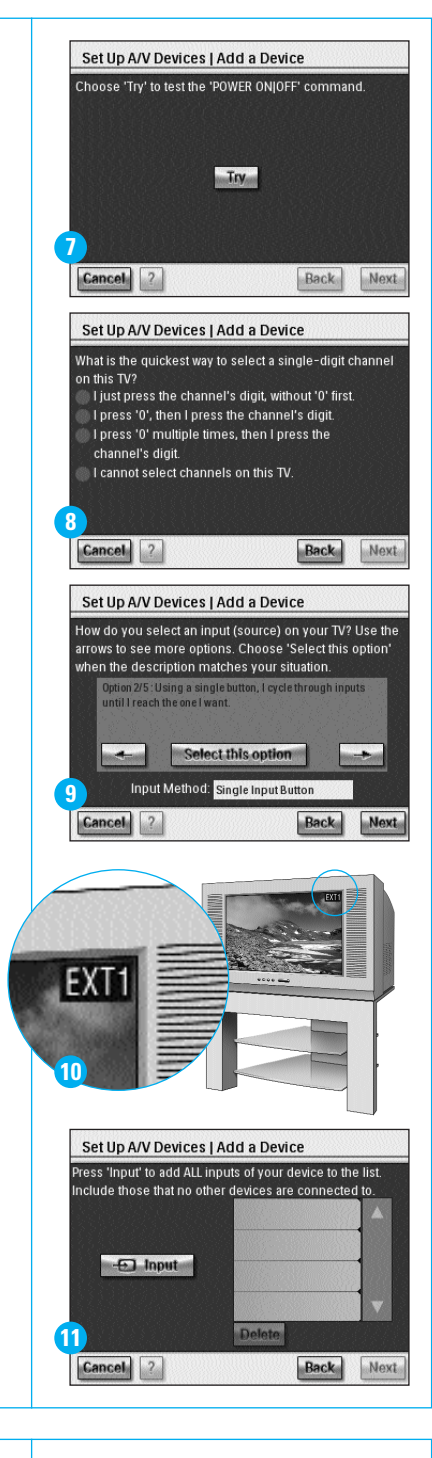

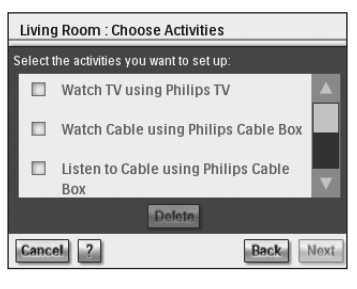

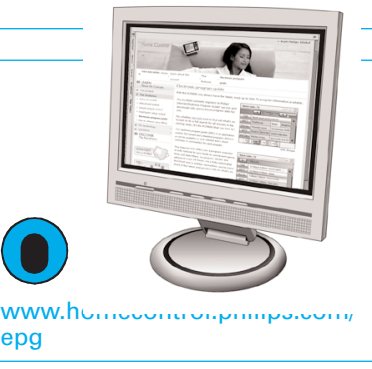

epg

# **13** *RC9800i on nyt käyttövalmis*

Voit alkaa käyttää RC9800i:tä. Tarvittaessa voit muuttaa asennusvaiheessa määrittämiäsi asetuksia valitsemalla ensin **isioilisten Settings (Asetukset).** Ennen kuin siirryt osaan 14, *Using the RC9800i* (RC9800i:n käyttäminen), sammuta AV-laitteiden virta.

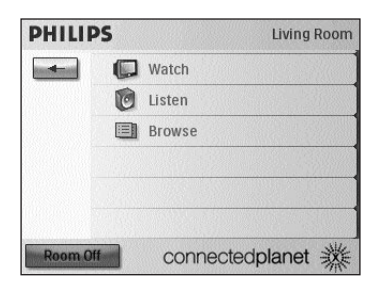

# **14** *RC9800i:n käyttäminen*

### **Toimintojen hallinta**

Kun asennus on valmis, näkyviin tulee automaattisesti RC9800i:n Homepage (Kotisivu) (kuva 1). Tässä ruudussa voit aloittaa Watch and Listen (Katso ja kuuntele) -toiminnot napauttamalla vastaavaa riviä. Seuraavassa ruudussa (kuva 2) voit valita toimintoja, kuten Watch TV (Katso televisiota), Watch DVD (Katso DVD:tä) napauttamalla vastaavaa kuvaketta alapalkissa. Koska RC9800i on koonnut kaikki tarvittavat tiedot asennusvaiheessa, toiminto on täysin automaattinen.

- RC9800i kytkee virran kaikkiin liitettyihin laitteisiin, valitsee oikeat tulot ja virittää laitteet oikeille kanaville.
- Valitsemasi toiminnon painikkeet tulevat näkyviin RC9800i:n näytössä (kuva 3). Useimmille toiminnoille on käytettävissä monia painikkeita. Voit selata toimintopainikeruutuja **Page** (Sivu) -painikkeella (kuva 3).

Voit vaihtaa toimintoa valitsemalla alapalkista haluamasi kuvakkeen.

Voit palata kotisivulle **Home** (Koti) -painikkeella.

### **Ohjattu synkronointitoiminto**

RC9800i:n ja hallittavan laitteen välille saattaa toisinaan tulla näköeste (esimerkiksi jos joku kävelee hallittavan laitteen editse), kun RC9800i lähettää kauko-ohjainkomentoja eri toiminnoissa käytettäville laitteille. Tällöin kauko-ohjaimen signaali ei tavoita hallittavaa laitetta, mistä saattaa seurata järjestelmän synkronoinnin purkautuminen:

- laite sammuu käynnistymisen sijaan tai
- valituksi tulee väärä tulo tai
- laite valitsee väärän kanavan.

Jos näin käy, napauta oikeassa alanurkassa olevaa **kysymysmerkkikuvaketta**. Ohjattu synkronointitoiminto käynnistyy ja näyttöön tulee muutamia painikkeita, joiden avulla voit, toiminnon mukaan, vaihtaa tuloa tai kanavaa tai kytkeä ja katkaista laitteen virran. Voit synkronoida järjestelmän uudelleen näillä painikkeilla.

#### **Yksittäisen laitteen hallinta**

**Yksittäisen laitteen hallinnan** avulla voit hallita yhtä laitetta kerrallaan **ilman valittua toimintoa**. Yksittäisen laitteen hallintaan tarkoitettujen valikoiden komennot ovat harvemmin käytettyjä kuin toimintojen hallintaan tarkoitetuissa toimintojen hallintaruuduissa.

Käytä *yksittäisen laitteen hallintaa valitsemalla kotisivulla ensin*  $\leftarrow$  ja sitten **Individual Device Control** (Yksittäisen laitteen hallinta). Näyttöön tulee luettelo valitussa huoneessa käytettävistä laitteista.

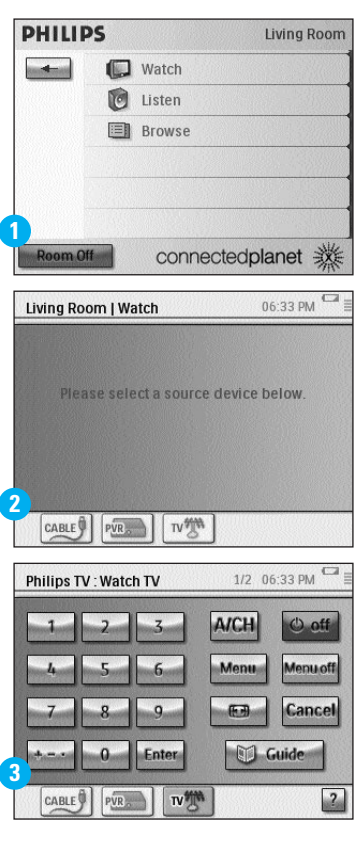

# **15** *Tuki*

Tarvitsetko pikaista apua? Lue ensin käyttöoppaasta pikavihjeitä, jotka tekevät Philips-tuotteen käyttämisestä entistäkin mukavampaa. Jos ohjeiden lukemisen jälkeenkin tarvitset apua, voit käyttää online-ohjettamme osoitteessa **www.homecontrol.philips.com** tai soittaa numeroon 09 2290 1908, kun yrität käyttää tuotetta.

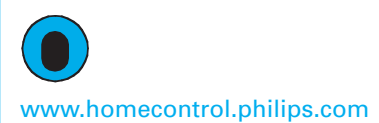

✆ 09 2290 1908